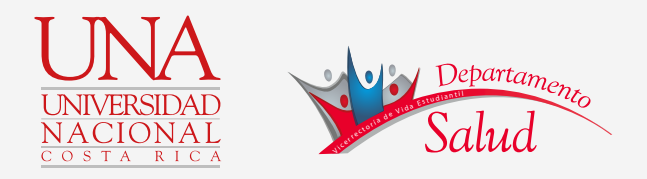

## ¿CÓMO SOLICITAR SU **CITA MÉDICA VÍA WEB** POR PRIMERA VEZ?

Departamento de Salud y Vicerrectoría de Vida Estudiantil 2018

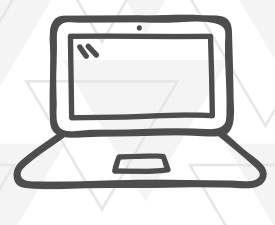

#### **Ingresa a solicitar citas médicas:** Las citas médicas se dan únicamente para el mismo día.

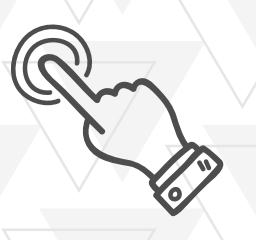

### **www.salud.una.ac.cr**

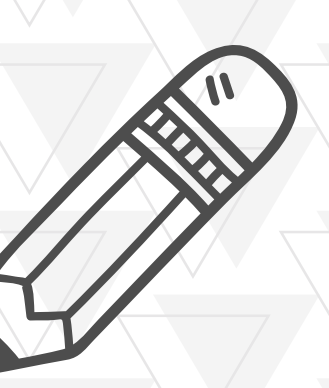

# www.salud.una.ac.cr

## **CÓMO REGISTRARSE PARA Paso 1**

Ingresar a la página web: **[www.salud.una.ac.cr](http://www.salud.una.ac.cr)**

En el panel de la izquierda aparece un cuadro para iniciar sesión.

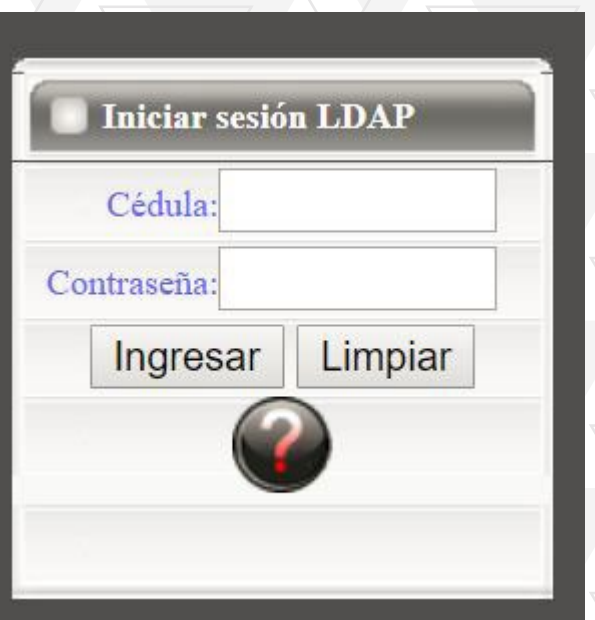

• Debe digitar el **número de su cédula** y **contraseña institucional** (la misma que utiliza al matricular.)

Después de digitar sus datos, da **click a ingresar**.

#### Paso 2 ¿CÓMO REGISTRARSE PARA **CITAS MÉDICAS VÍA WEB** POR PRIMERA VEZ?

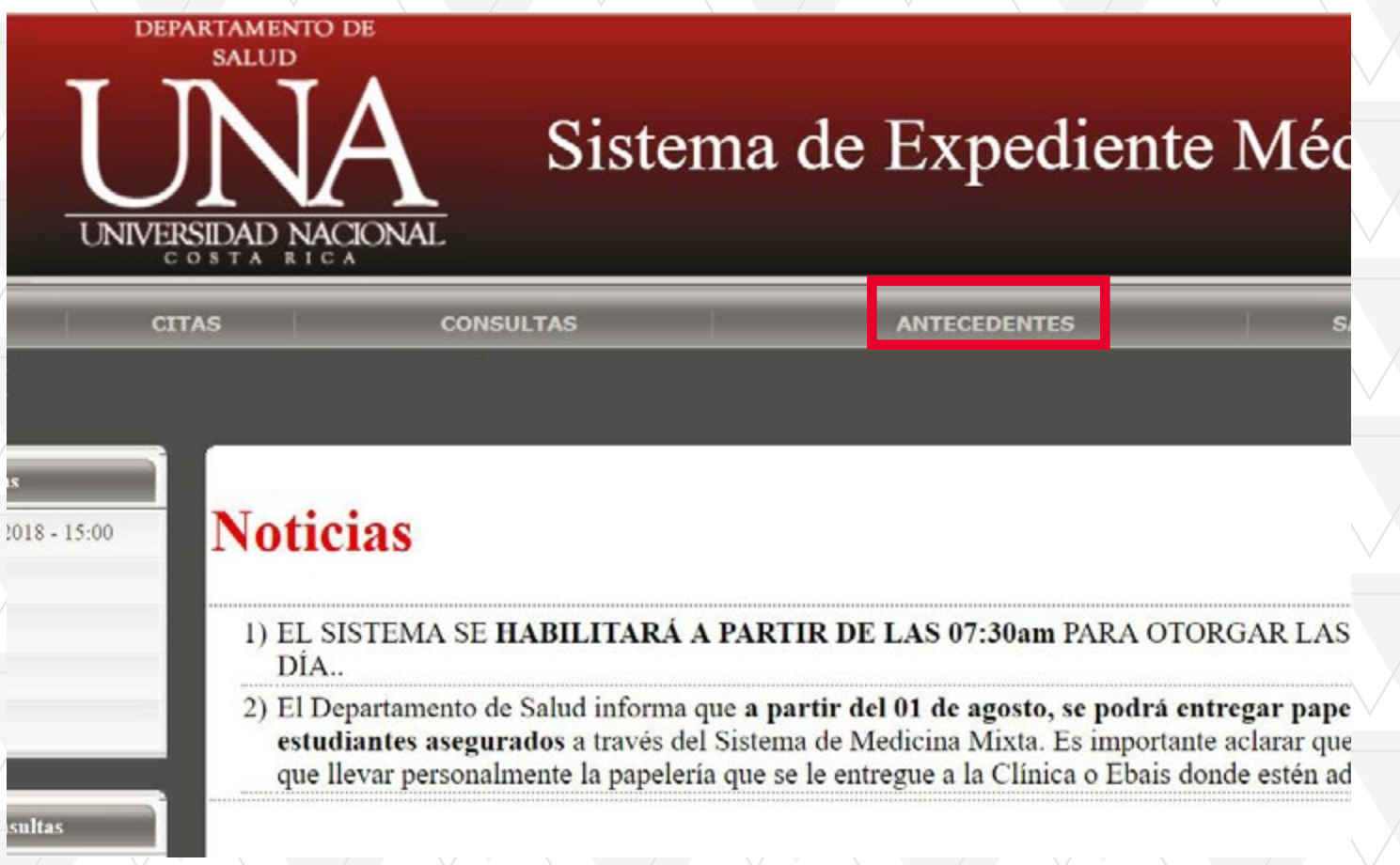

Al ingresar se abrirá la misma página con sus datos, a continuación busque la **barra horizontal** y da click a el botón **"Antecedentes".**

## ¿CÓMO REGISTRARSE PARA<br>**VÍA WEB** POR PRIMERA VEZ? **Paso 3 CITAS MÉDICAS VÍA WEB** POR PRIMERA VEZ?

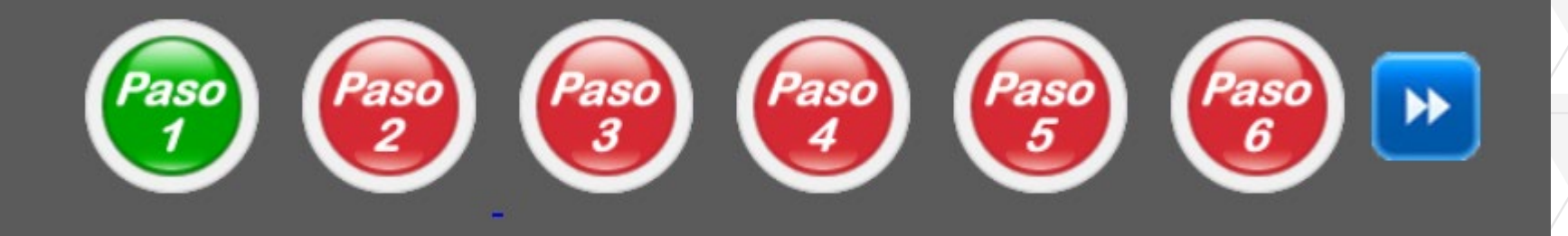

Se abrirá una página en la cual aparecerán los **Antecedentes de Historia Clínica**, donde se ubican 6 iconos circulares, marque de uno en uno y llene cada dato que se pida.

**¡Los datos se guardarán automáticamente!**

### Paso 4 ¿CÓMO REGISTRARSE PARA **CITAS MÉDICAS VÍA WEB** POR PRIMERA VEZ?

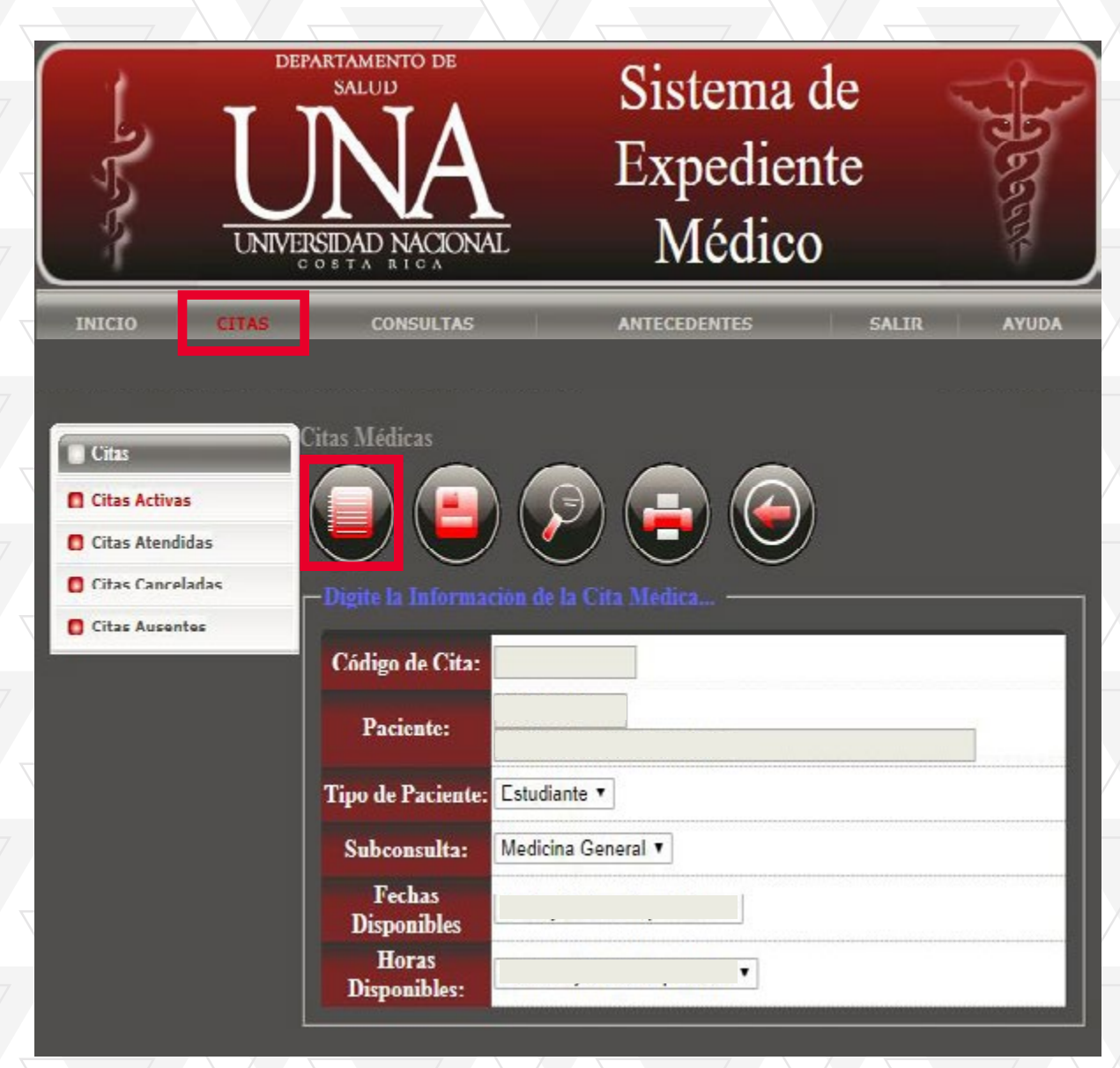

• En la barra horizontal ingresar a **"Citas"**, dar **click al botón**.

• Aparecerá un título que dice "**Citas Médicas**" debajo del título se encontraran 5 iconos. **Dar click al primer icono** de izquierda a derecha.

**•Verificar** si aparece su nombre y si hay citas disponibles.

**Las citas se dan únicamente para el mismo día.**

## ¿CÓMO REGISTRARSE PARA<br>**1 a web** por primera vez? **Paso 5 CITAS MÉDICAS VÍA WEB** POR PRIMERA VEZ?

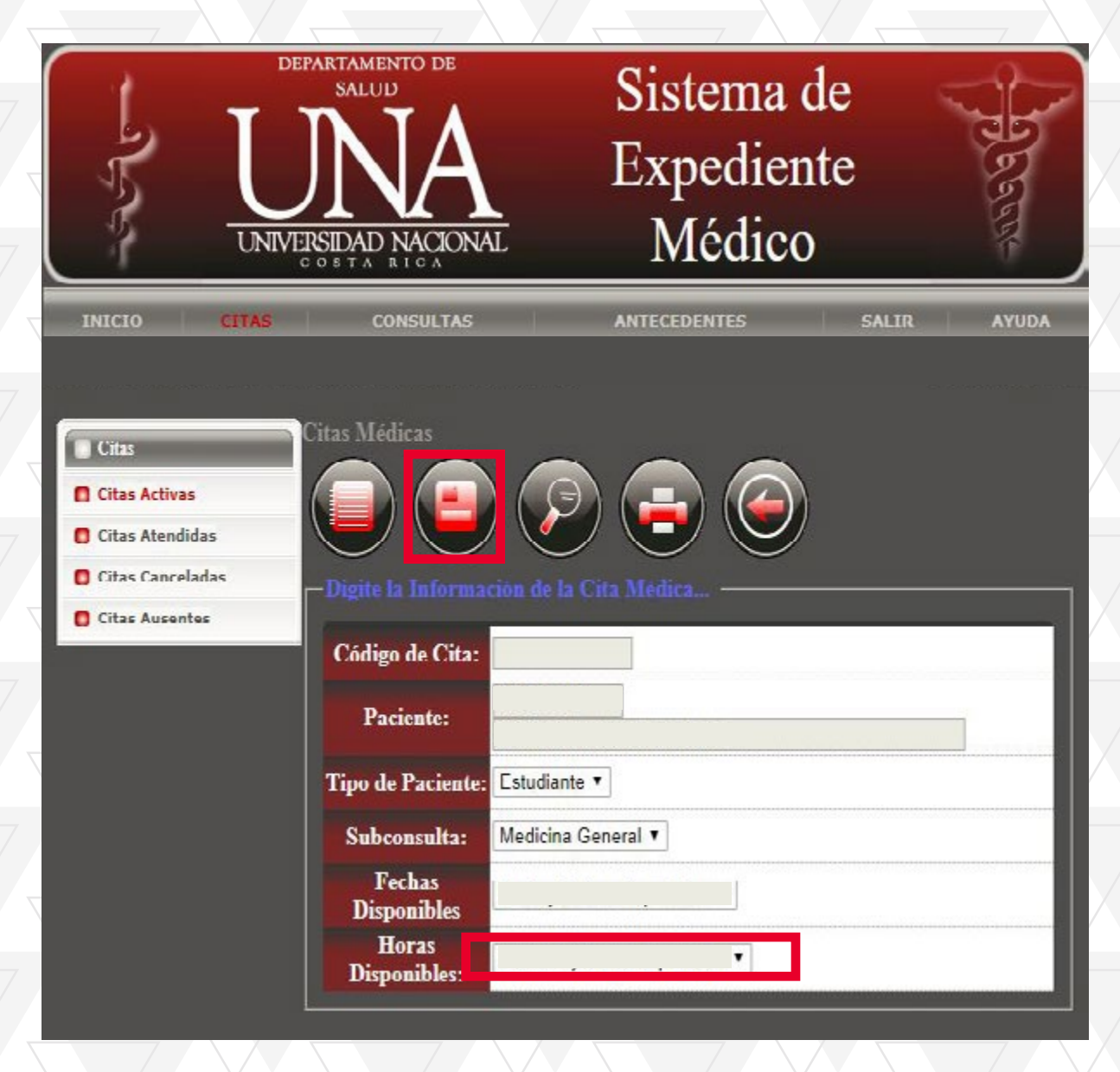

• Revisar las horas disponible, si las hay elija la que más le sirve.

• Una vez elegida la cita marcar el segundo icono de izquierda a derecha, para **guardar la cita.**

# Paso 6 <sup>¿CÓMO REGISTRARSE PARA</sup><br>CITAS MÉDICAS VÍA WEB POR PRIMERA VEZ?

- Verificar si se guardó su cita.
- Saldrá en la parte inferior un texto que dice: *"Su cita se guardó satisfactoriamente".* Dar aceptar!
- El sistema enviara un mensaje a su correo institucional.
- **Requisitos para asistir a su cita:** Estar 10 minutos antes de su cita con cédula.

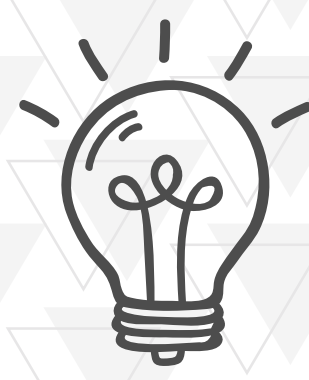

## **Departamento de Salud:**

Horarios de Atención Lunes a Viernes De 7:30am a 12:00md De 1:00pm a 4:30pm